## 公務人員訓練處單房間職務宿舍借用申請單

## 系統使用手冊

- 一、開啟表單:「TAIPEION」>「資訊服務」>「表單流程平臺」>「新 增表單」>「公務人員訓練處職舍管理」>「公務人員訓練處單房間 職務宿舍借用申請單」(消防局及警察局同仁請選「需陳核申請人機 關內宿舍管理員」版本)
- 二、 填寫表單:
	- 1. 申請人填寫個人資料

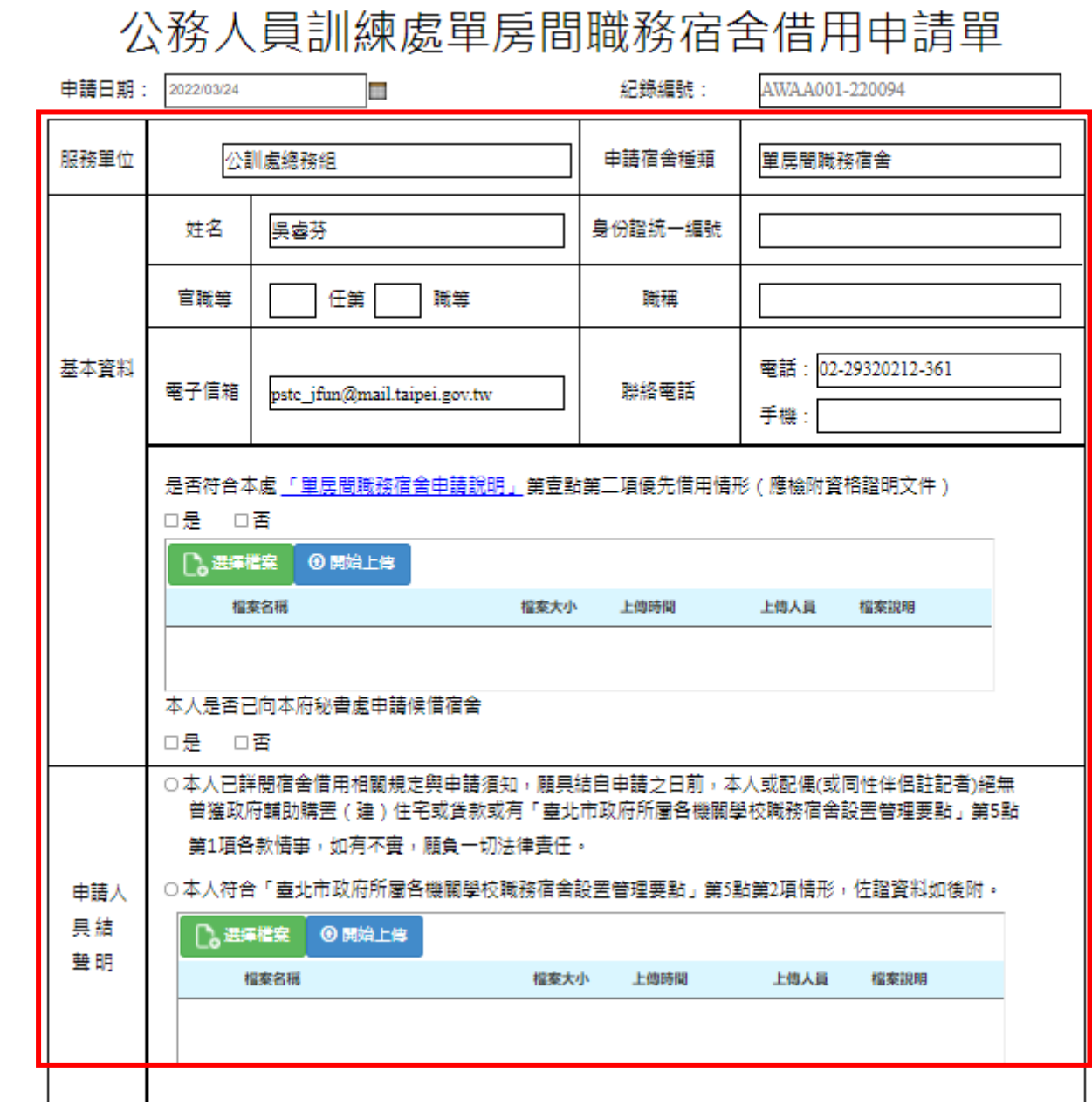

2. 設定陳核流程:

點選  $\frac{1}{2}$  , 跳出「組織樹」畫面, 選擇陳核人員後, 點選 「確定」,**依貴單位決行層級**,依序完成「單位主管」、「人事單 位」及「機關首長」設定。

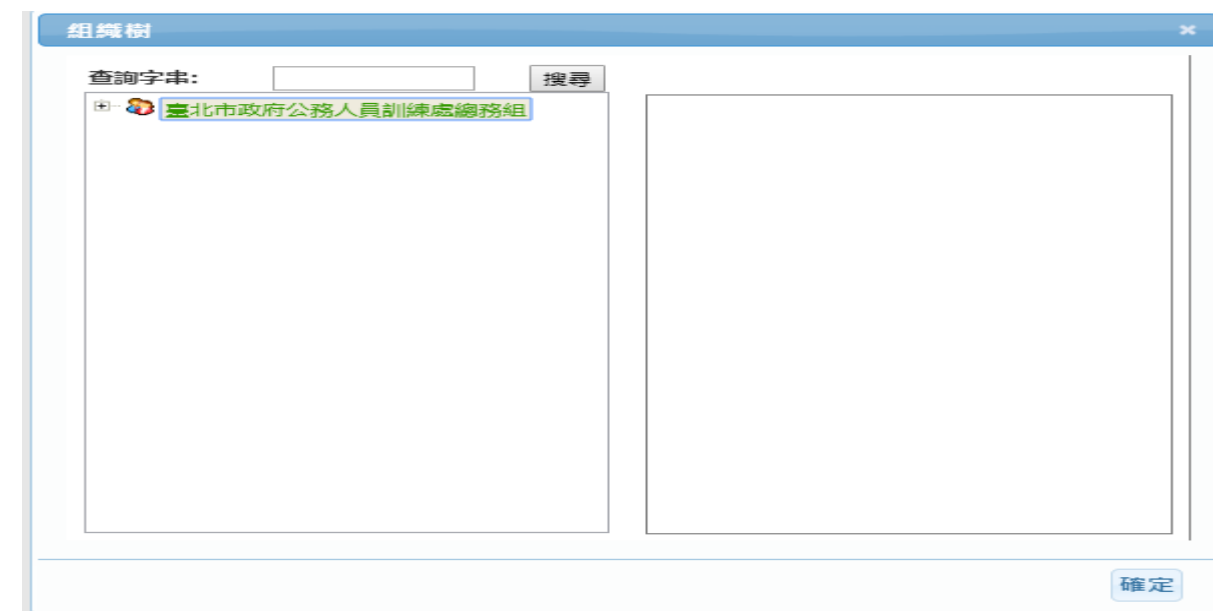

3. 設定宿舍管理員:依據說明設定公訓處之宿舍管理員

點選  $\frac{\mathbb{R}^n}{\mathbb{R}^n}$  , 跳出「組織樹」畫面, 選擇「公務人員訓練處」

>「總務組」>「吳睿芬」

送至公務人員訓練處總務組吳睿芬(宿舍管理員)

呉睿芬 選擇人員

- 4. 送出陳核
	- (1) 申請人>單位主管

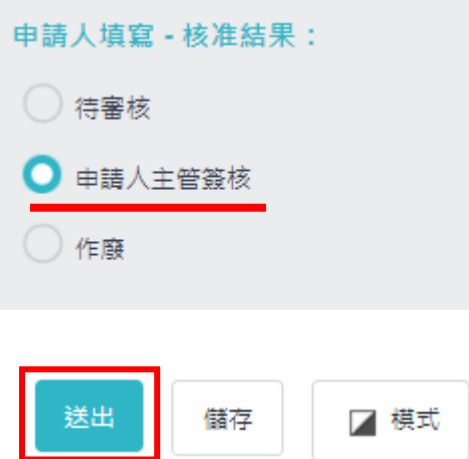

## (2) 單位主管>人事單位

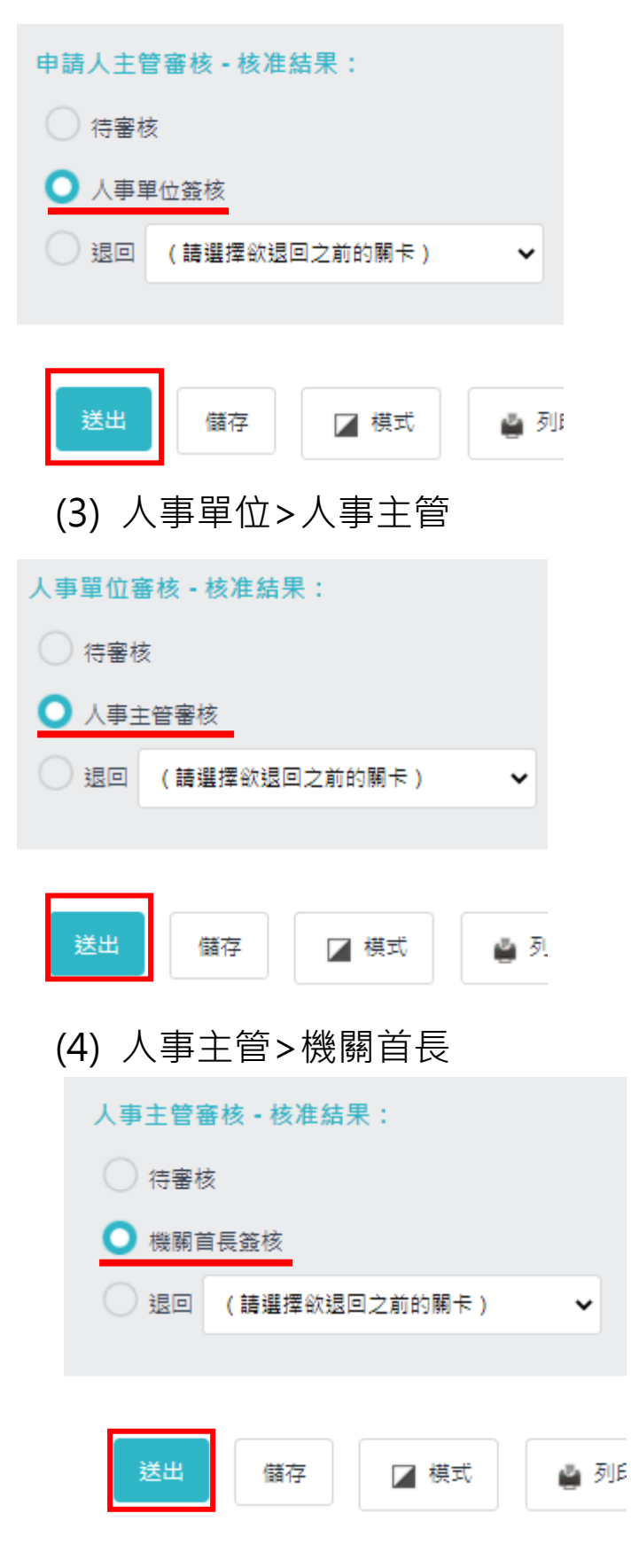

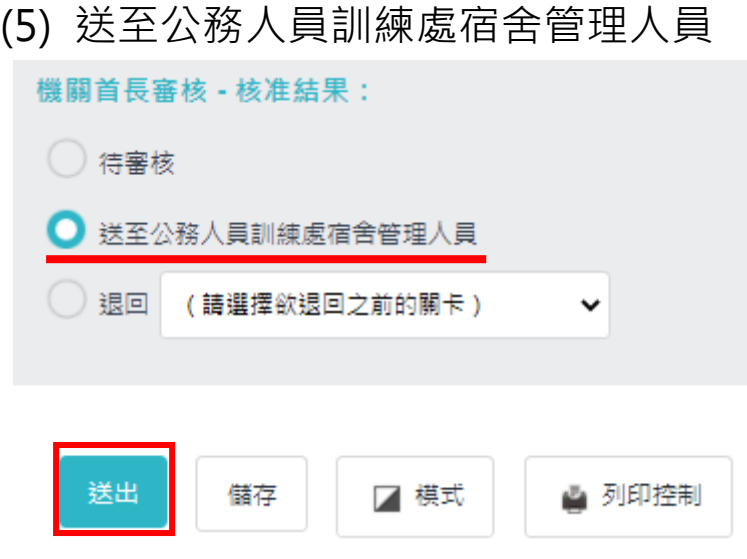

三、 完成宿舍申請

後續請至公務人員訓練處官方網站-職務宿舍專區(網址:

<https://dcsd.gov.taipei/cp.aspx?n=7BBD736548E16A3B>),查詢候補情

形。

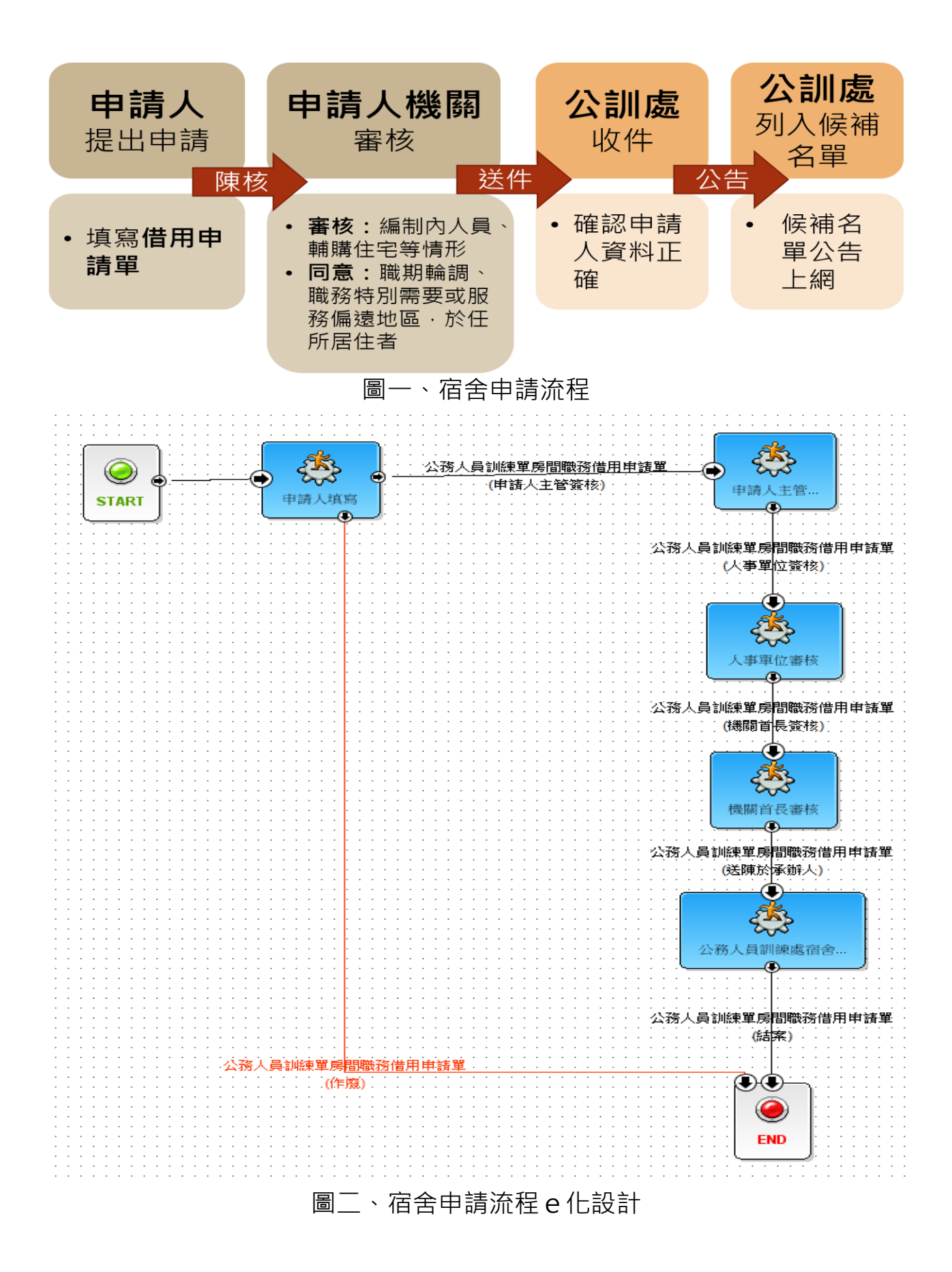